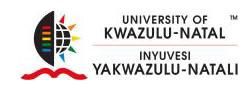

## **JOURNAL RELATED PUBLICATION TYPES**

## **Adding New Research Output (Journal Article)**

- Click Add New Content
- Select Research Output

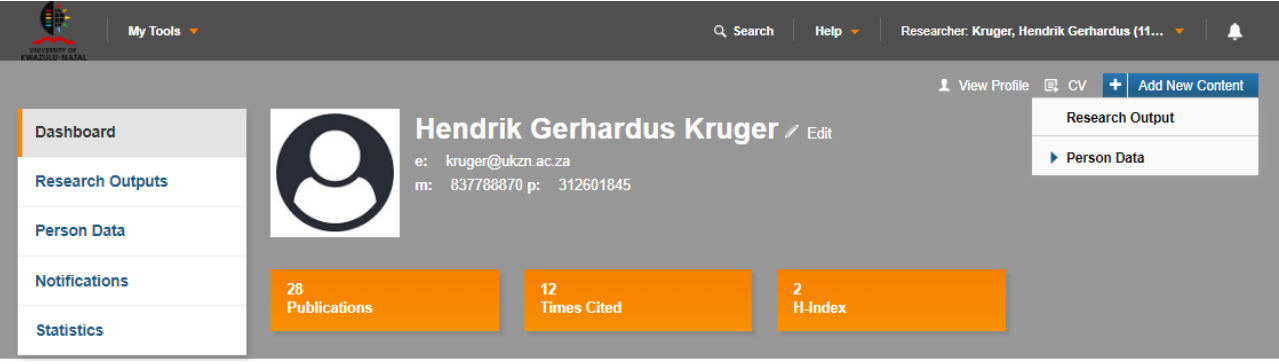

- Do you want to import existing data?
	- o Select Create Manually or Import from
- Select the appropriate research output type
	- o Select Journal Related Publication Types
	- o Select Journal Article

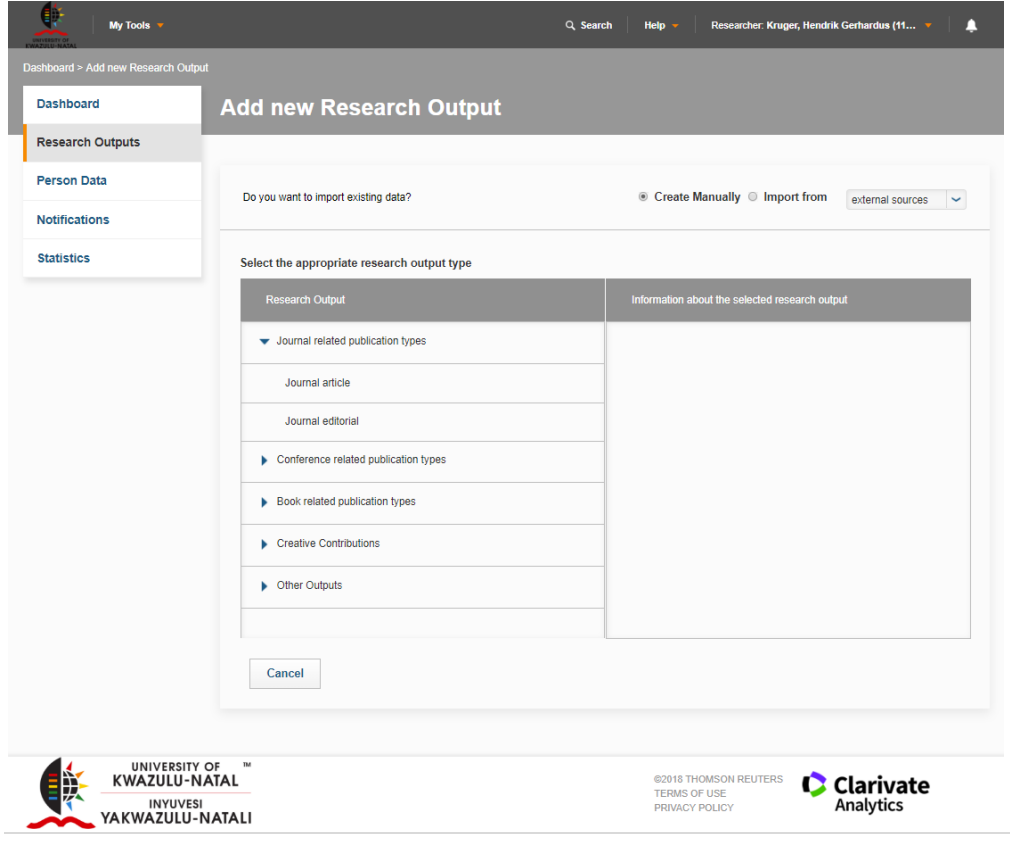

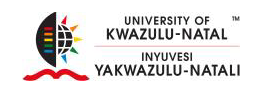

# **Research Output Details\***

## **Publication Details\***

- Output Type\*
	- o Journal article
- Title
	- o Enter the title of the journal article

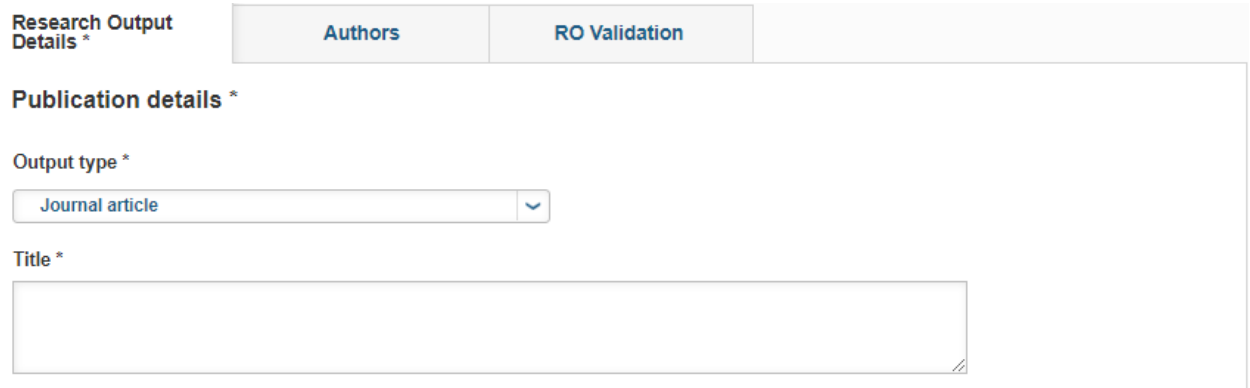

## **Journal Details**

### **Journal\***

• Click on the

٠

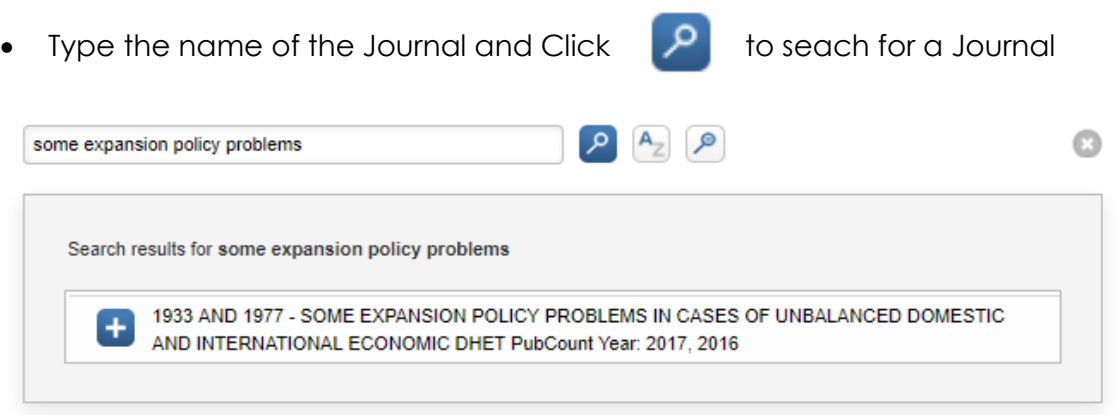

• Click  $\begin{bmatrix} A_{\overline{z}} \end{bmatrix}$  to display a list of Journals (Only DHET approved Journals are displayed)

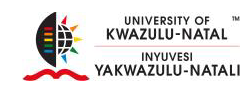

- Volume Number
	- o Add the volume number as shown on the paper
- Issue Number
	- o Where applicable
- Publication Year\*
	- o This is the year shown on the paper
- Publication Date
	- o Click on the calendar icon and select the date
	- o Click Done

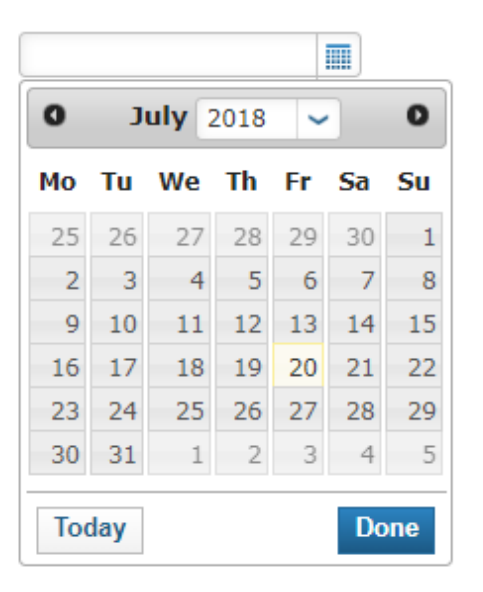

- Start Page
	- o First page of where the title is
- End Page
	- o Last page of the publication (last reference)
- Number of pages
	- o This is calculated automatically

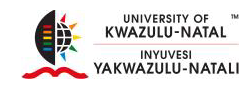

# **Fulltext of the Publication**

- Fulltext of the publication can be added below, this version will be made public
- Click to  $\Box$  browse for the document on your PC
- Once you have located the document you want to upload, select the document and Click Open.

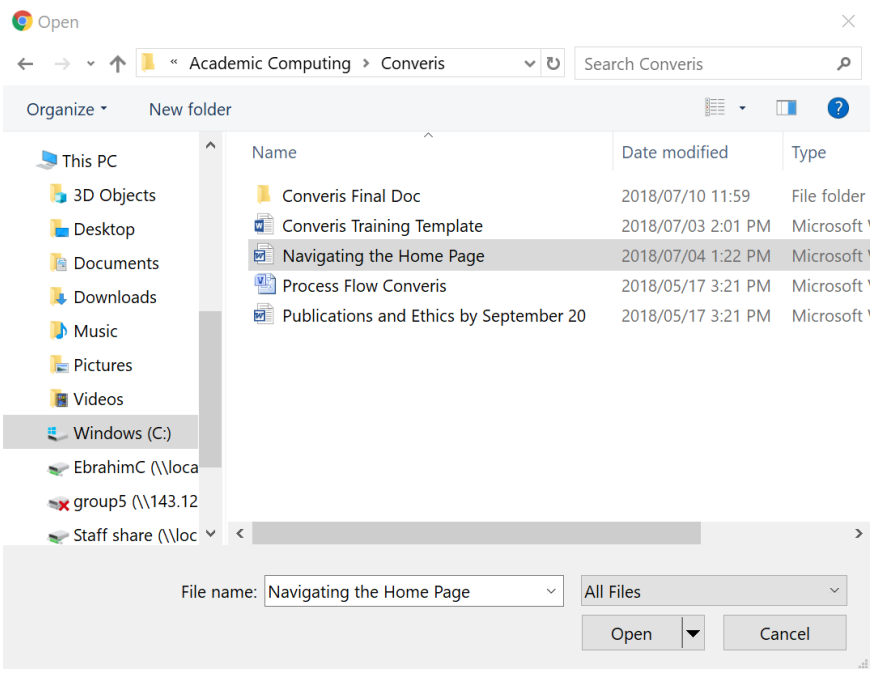

## **Embargo**

- Select the embargo status from the drop down arrow after you have uploaded the document
- Click on the calendar icon to select a date
- $\bullet$  Click  $\blacksquare$  to remove the relation, the item itself will not be deleted

Upload all full-text versions of the publication, or at least the version that can be made public.

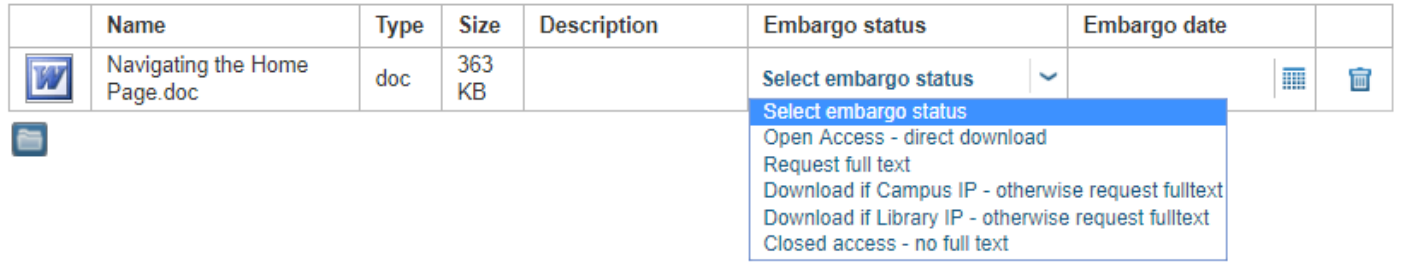

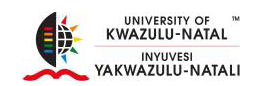

## **Publisher Information**

- Publishing Status
	- o Select the publication Status
		- **In Progress**
		- **Submitted**
		- Accepted
		- **IF All Press, Journal is still a DOI not fully published**
		- **Published, Journal has a volume and issue number**

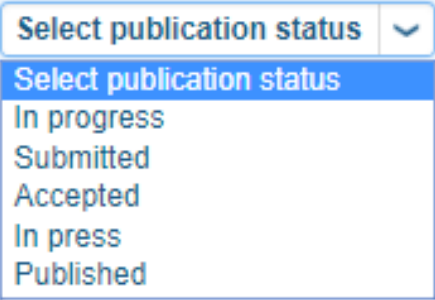

- $\bullet$  DOI
	- o This is optional for DHET, it is a persistent link to the publisher's version of the publication
- Lookup DOI
	- o The following fields must be filled in:
		- **Title**
		- **Parage Year**
		- **Last name of the first author**
		- **ISBN** if book
		- **Journal title or ISSN if Journal**
- URL
	- o Optional

#### **DOI**

The DOI is a persistent link to the publishers version of the publication. For the lookup you need to ensure that the following fields have been filled in: Title / Year / Last name of the first author, and ISBN if Book / Journal title or ISSN if Journal.

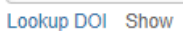

#### **URL** (if applicable)

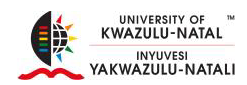

# **Productivity Unit Reporting**

• Indicate the reporting year if you would like to submit the record for PU's

## If you would like to submit this record for PUs, indicate the reporting year

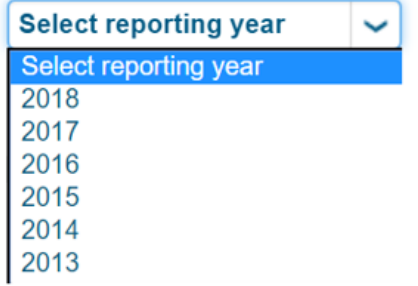

## **PubCount Reporting Details**

If this record should be included in DHET Reporting, please complete all fields below

Indicate the reporting year if you wish to submit this record for DHET Subsidy

- Select reporting year
	- o Select the same year as the above
- Late submission?
	- o Select Yes or No
- Motivation for the late submission required?
	- o Late submissions must be accompanied by a motivation letter stating the reasons for the late submission.
	- o Submissions without accompanying motivation will not be considered.
	- o Administrative and technical reasons are not accepted.
- Select Yes or No
	- If Yes, click  $\begin{bmatrix} 1 \\ 1 \end{bmatrix}$  to attach the late submission motivation.

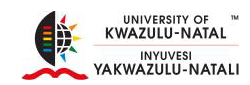

- Researchers are required to upload at least the first and last page of each published journal
- The following must be clearly stated:
	- o Name of Journal
	- o Volume
	- o Year of Publication
	- o Title of the Article
	- o Name(s) of Author(s)
	- o Proof of Author's affiliation to UKZN

### **Productivity Unit Reporting**

If you would like to submit this record for PUs, indicate the reporting year

Select reporting year  $\checkmark$ 

### **PubCount Reporting Details**

If this record should be included in DHET reporting, please complete all fields below.

#### If you would like to submit this record for DHET subsidy, indicate the reporting year

Select reporting year

Late submission?

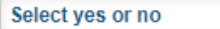

#### Motivation for late submission required?

 $\checkmark$ 

 $\checkmark$ 

Late Submissions must be accompanied by a motivation letter stating reasons for the late submission. Submissions without accompanying motivation will not considered. Administrative and technical reasons are not accepted

○ Yes  $\circ$  No

If you answered "yes" above, make sure that you attach late submission motivation here:

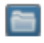

Researchers are required to upload at least the first and last page of each published journal article, wherein the following are clearly stated: name of journal, volume, year of publication, title of the article, page numbers, name(s) of author(s) and proof of author affiliation to UKZN

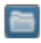

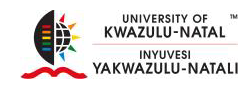

# **CESM Category**

- Click
- Click
- 

Select a category by clicking next to the category you wish to include

Click Save

#### **CESM** category

If this output should be included in DHET reporting, a Classification of Educational Subject Matter (CESM) category must be selected

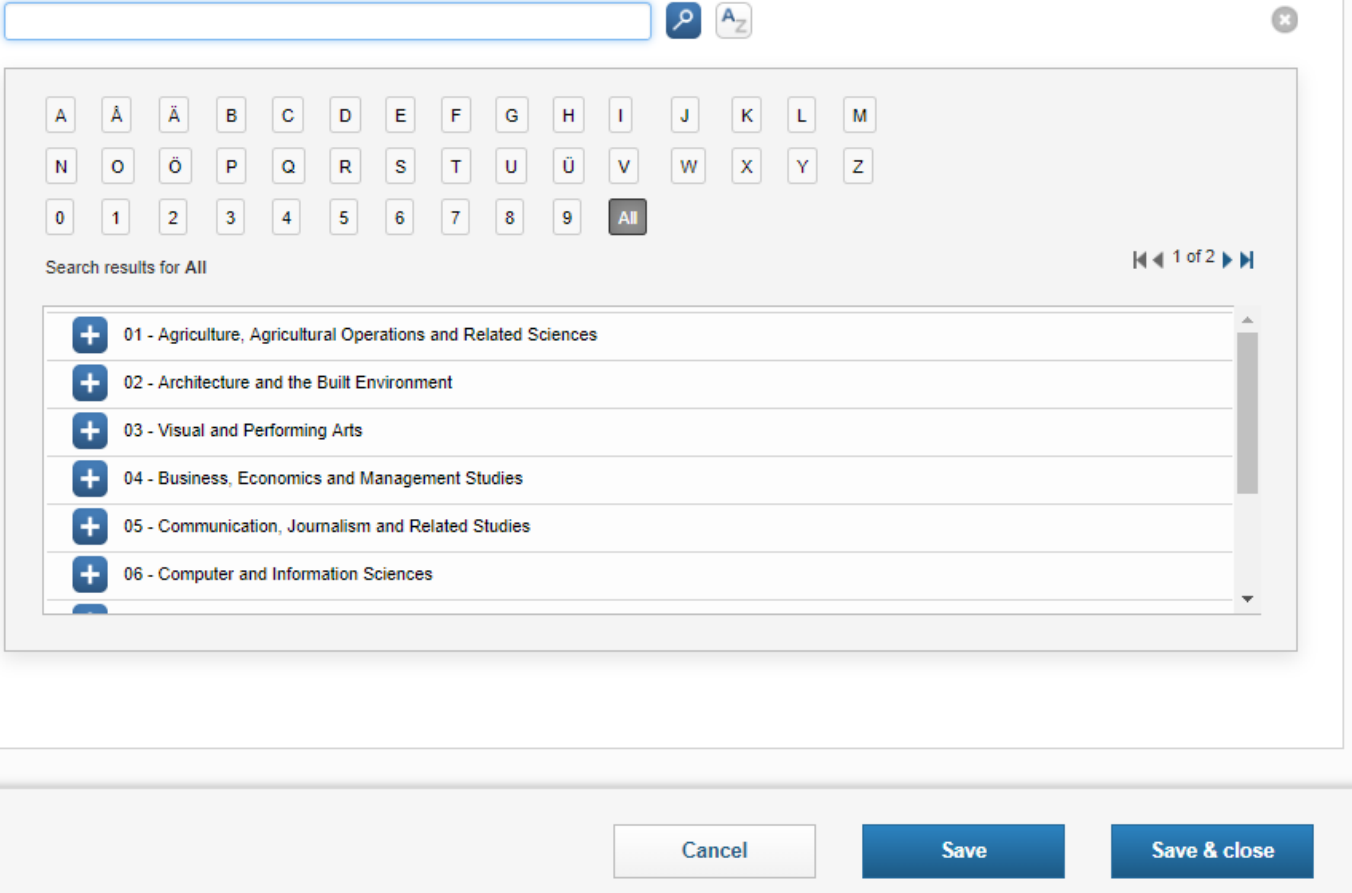

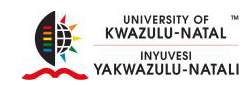

## **Authors**

• Click on the Authors tab

## **Contributors**

- Author List
	- o You will be automatically added to the Author List
- $\bullet$  Click  $\leftarrow$  to add a contributing Author
- Type the Authors First Name or Last Name and click
	- Click  $\begin{bmatrix} A_{\mathcal{F}} \end{bmatrix}$  and select the first letter of the Author's Name or Surname

َم

Click on **next to the Author's name to add them to the Author's List** 

#### **Author list**

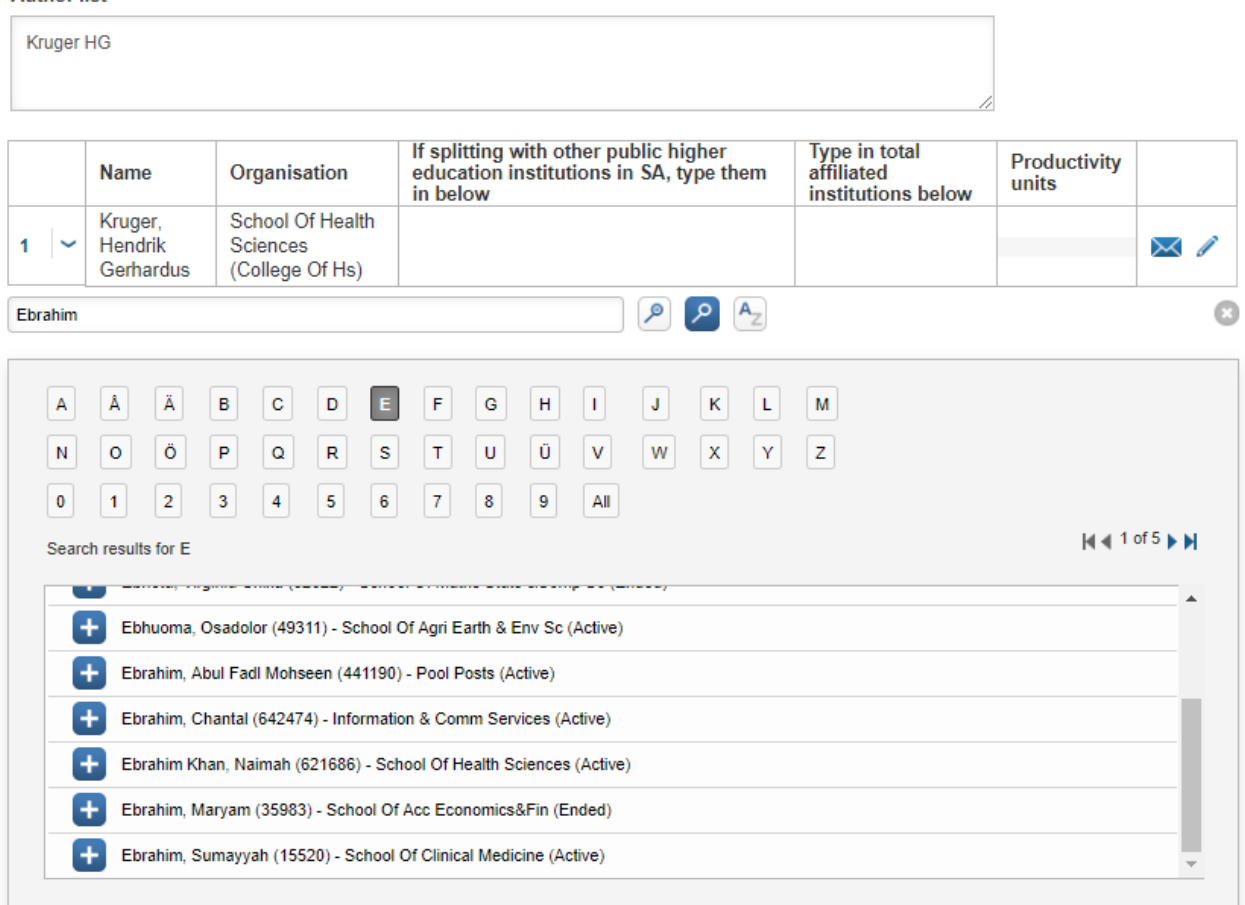

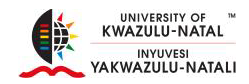

# **Student Authors (UKZN)**

• Click on  $\begin{bmatrix} \mathbf{P} & \mathbf{or} & \mathbf{A} \end{bmatrix}$  to search and add UKZN Student Contributors

## **IMPORTANT NOTE:**

Students who are also staff members should be added above under Author List and **NOT** Student **Contributors** 

Please search for UKZN student contributors and add them here. IMPORTANT NOTE: students that are also members of staff should be added above as staff authors and not as students.

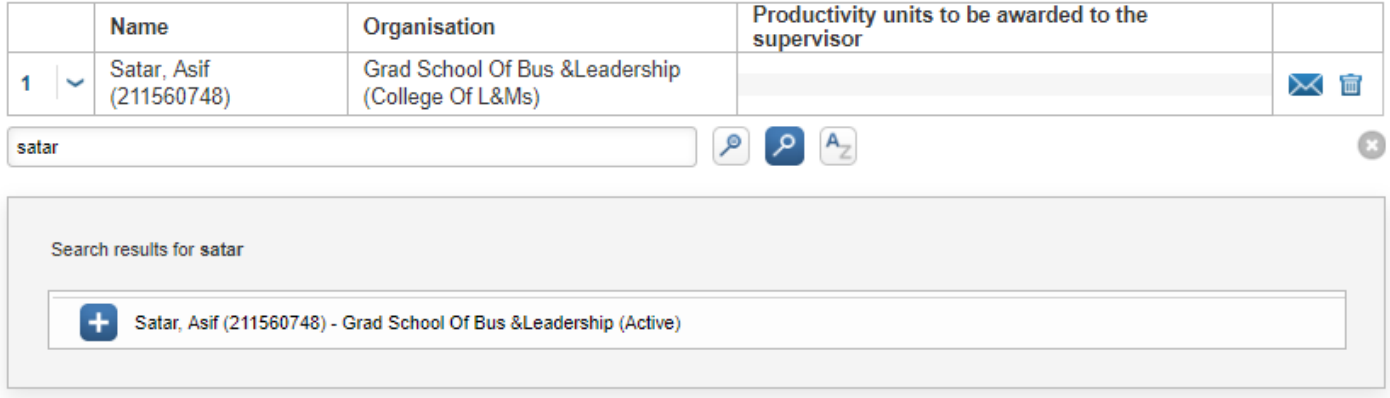

- $C$ lick to send a notification to the Research Office
- Click to remove the relation, the item itself will not be deleted
- Number of Student and staff authors from UKZN
	- o Indicate the number applicable
- Number of External Authors
	- o Indicate the number applicable

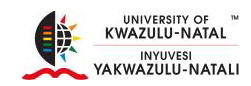

## **Supervisor**

If students are involved in this research output, please search for and add their supervisors here. Add the student number in the appropriate column, and if an individual supervises multiple students on this paper, add all student numbers separated by a comma.

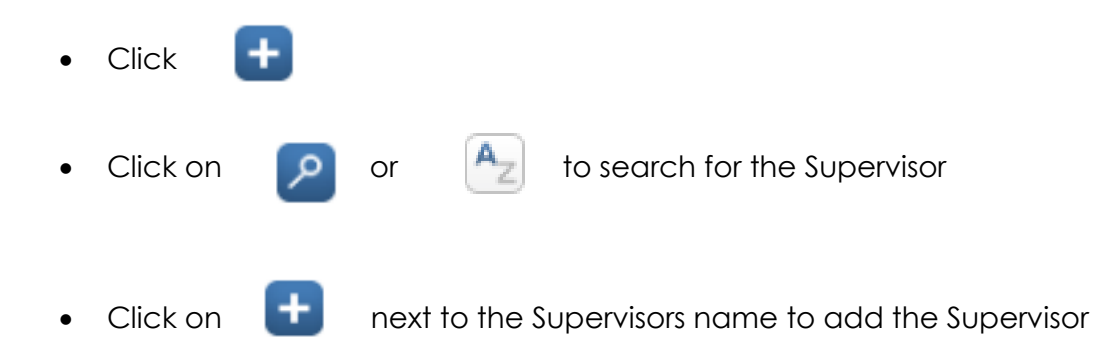

Type in student number next to supervisor

If students are involved in this research output, please search for and add their supervisors here. Add the student number in the appropriate column, and if an individual supervises multiple students on this paper, add all student numbers separated by a comma

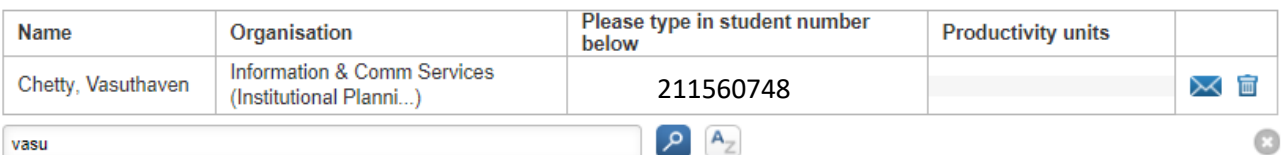

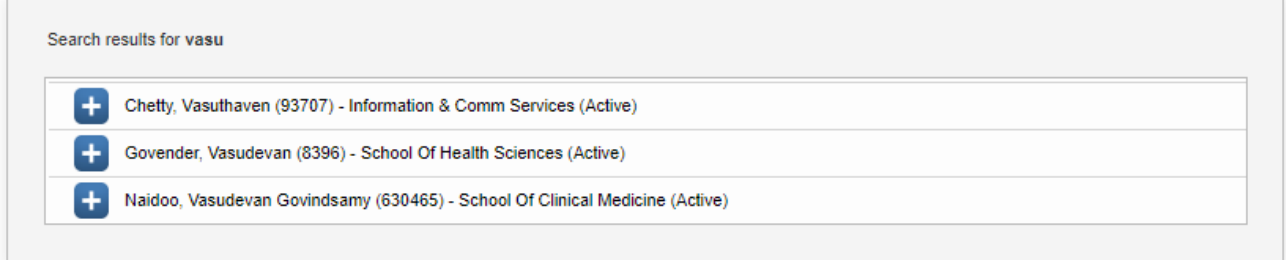

- $Click$  to send a notification to the Research Office
- Click to remove the relation, the item itself will not be deleted

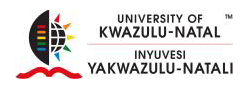

## Click Cancel, Save or Save & Close

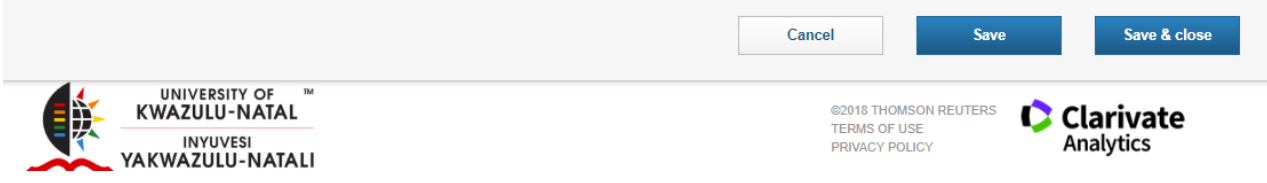

- Cancel
	- o Cancels all changes, redirects you to all research outputs
	- o Click Edit to continue editing your research output

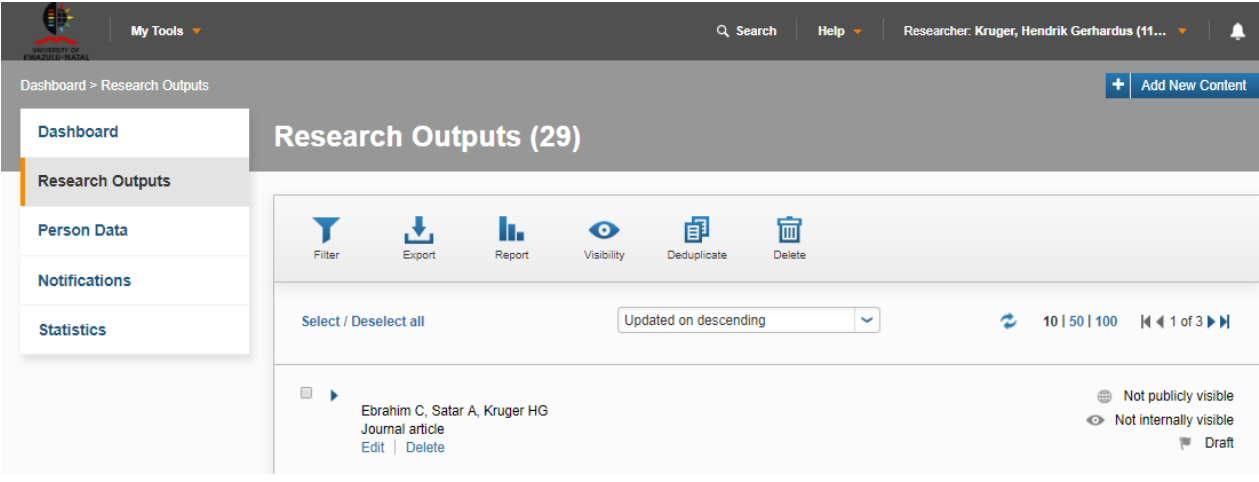

- Save
	- o Saves all changed
- Save & Close
	- o Redirects you to Set Status

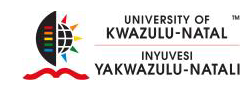

# **Set Status**

- Enter a comment about the status change (Optional)
- Draft
	- o Allows you to continue working on the record at a later stage
- Initial Review by Research Office
	- o Sends you record to the Research Office for Initial review
- Click Done

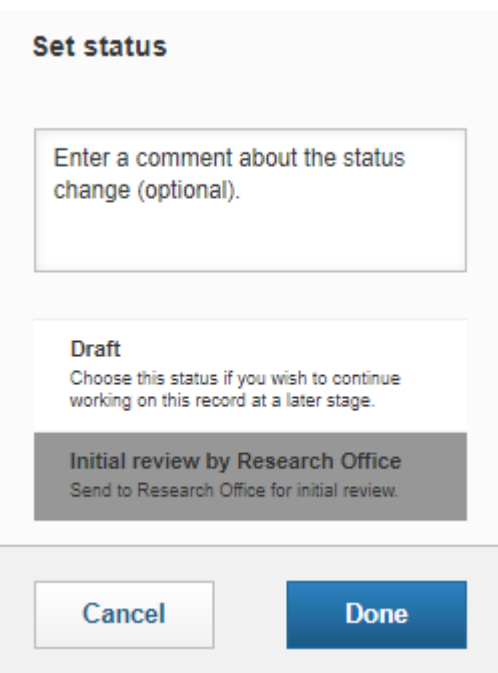